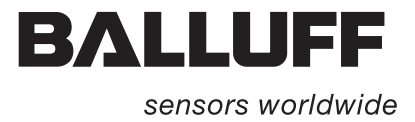

# Handheld-Programmer BIS C-87\_

Technische Beschreibung, Betriebsanleitung

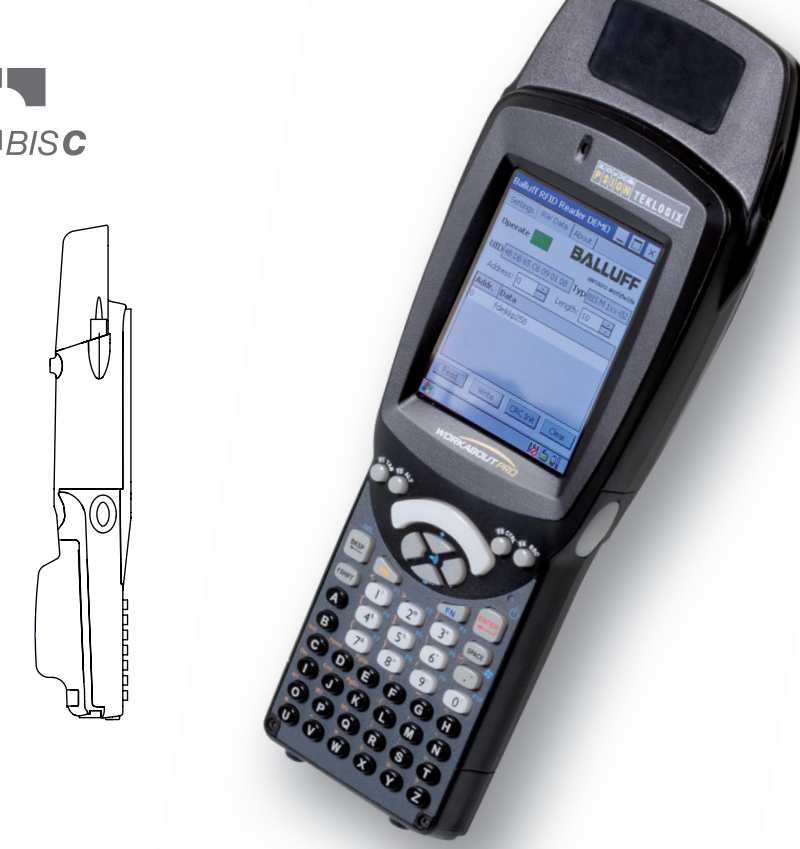

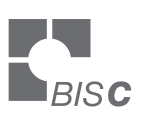

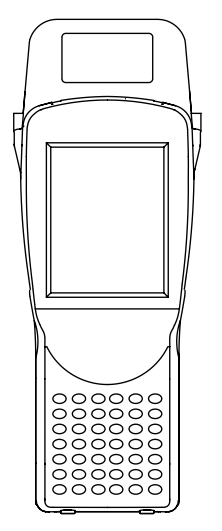

deutsch

www.balluff.com

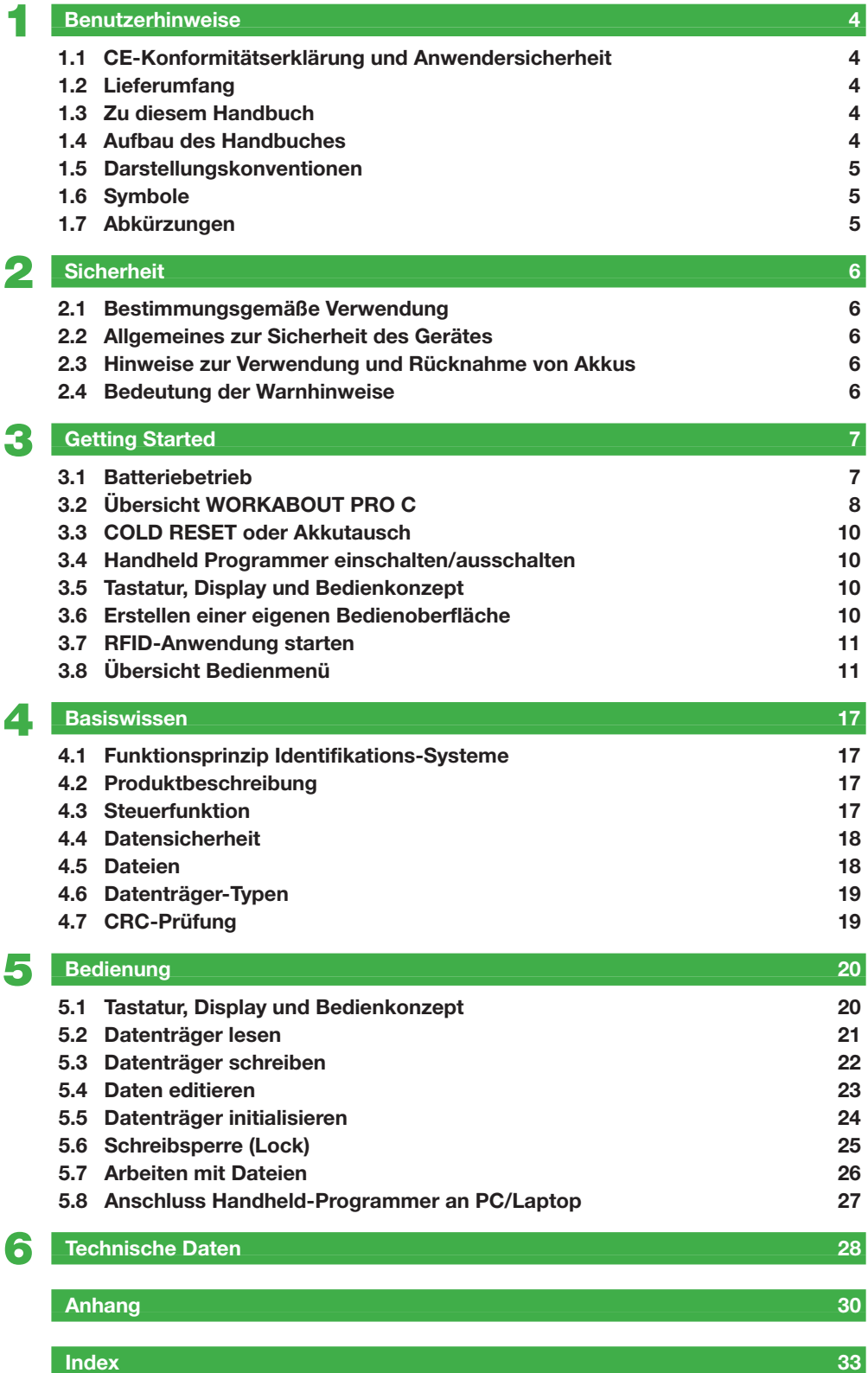

<span id="page-3-0"></span>1 **Benutzerhinweise**

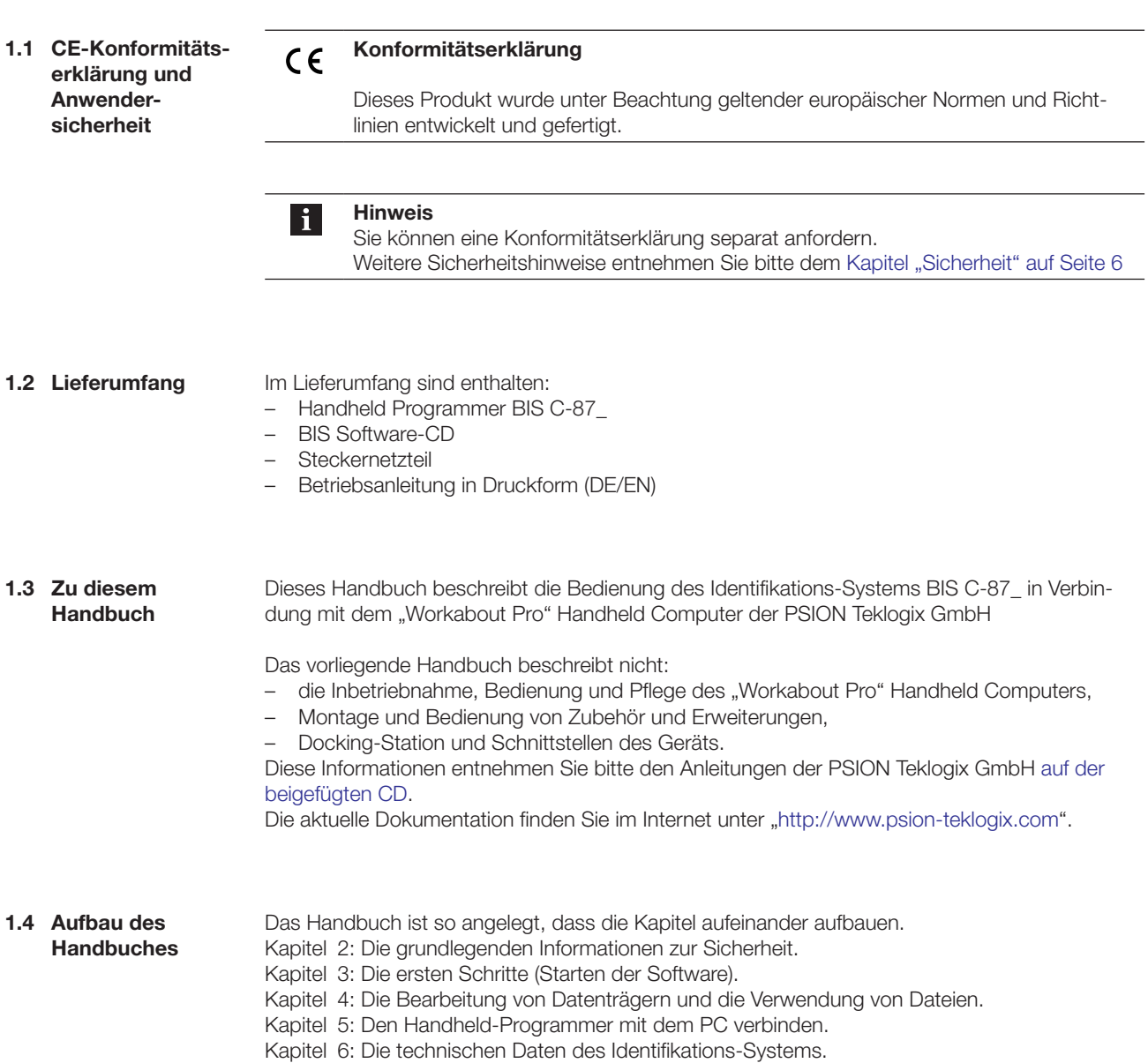

### <span id="page-4-0"></span>1 **Benutzerhinweise**

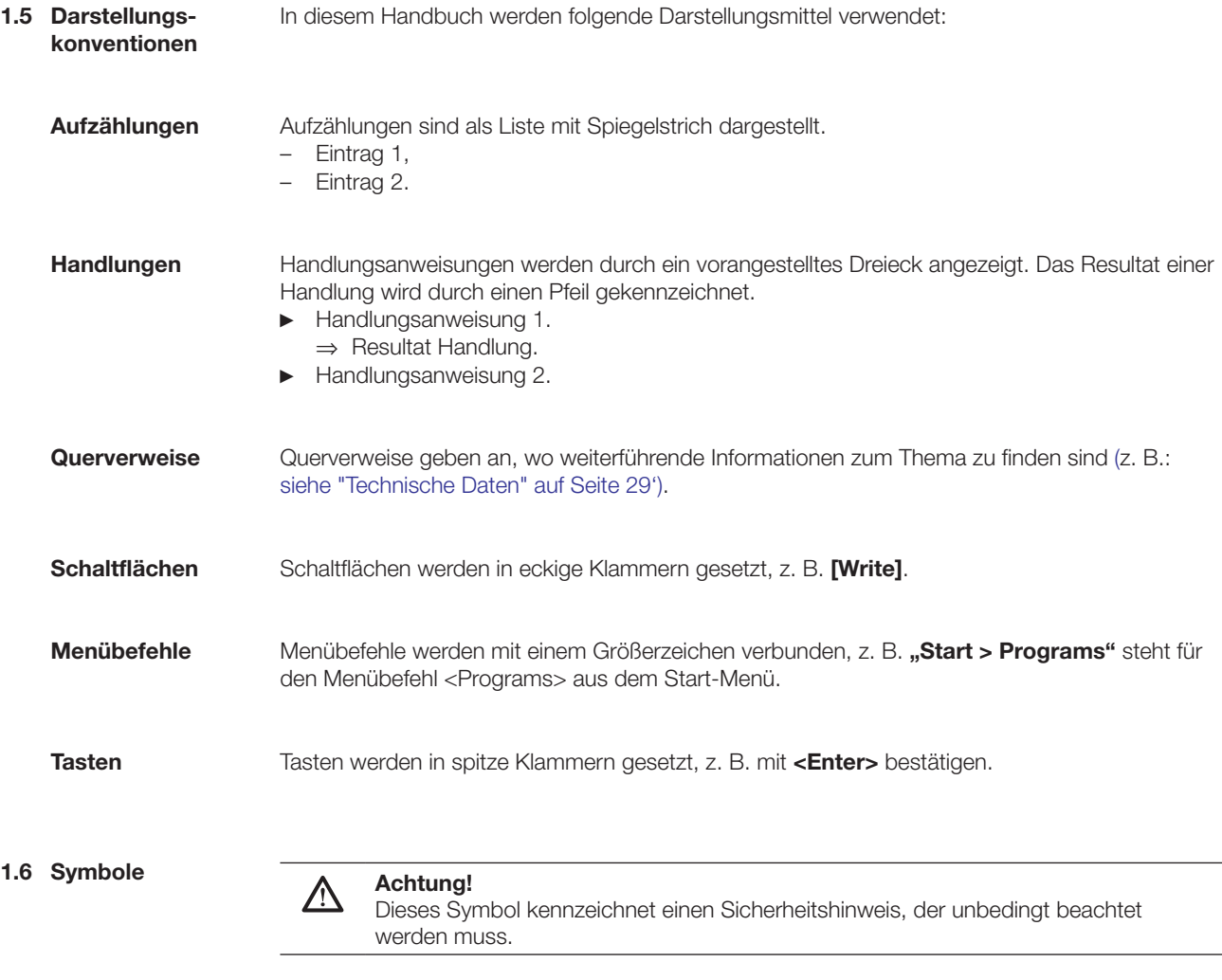

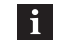

**Hinweis, Tipp**

Dieses Symbol kennzeichnet allgemeine Hinweise.

### **1.7 Abkürzungen**

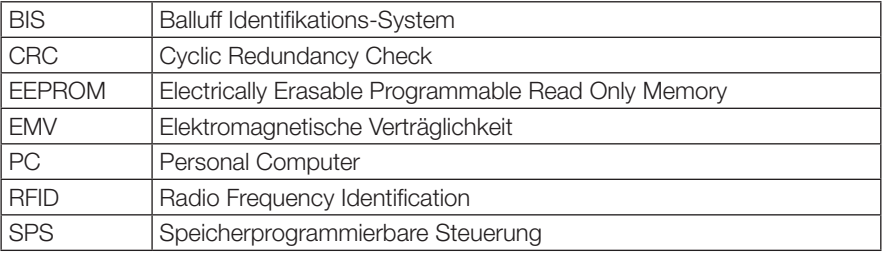

### <span id="page-5-0"></span>**Handheld-Programmer BIS C-87\_**

### 2 **Sicherheit**

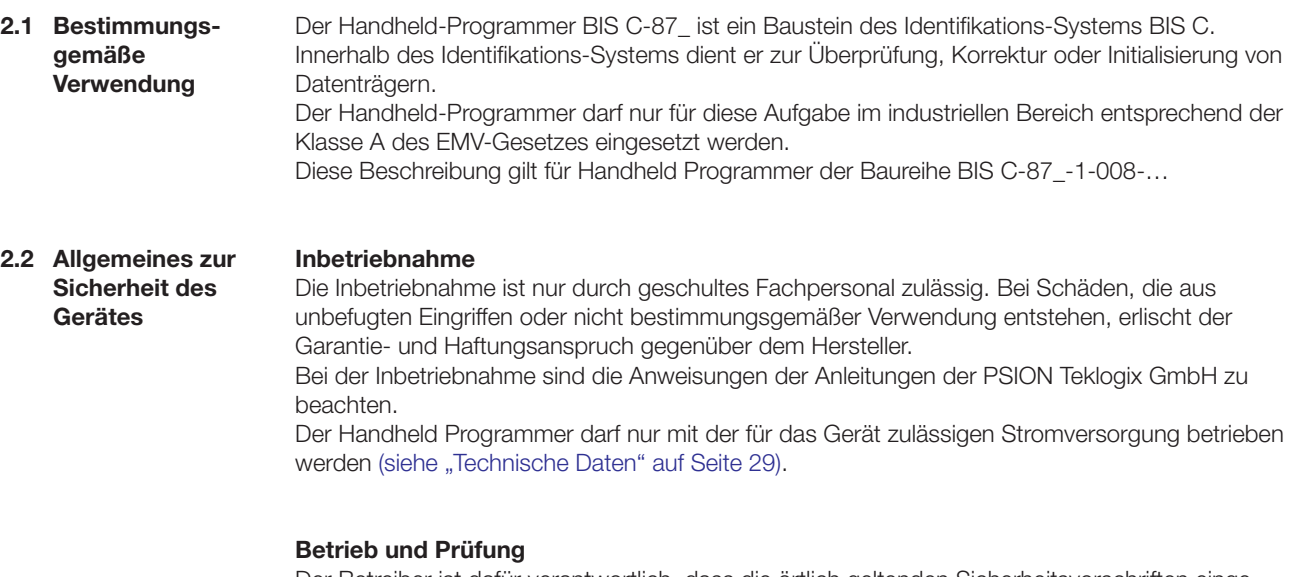

Der Betreiber ist dafür verantwortlich, dass die örtlich geltenden Sicherheitsvorschriften eingehalten werden.

Bei Defekten und nicht behebbaren Störungen des Identifikations-Systems ist dieses außer Betrieb zu nehmen und gegen unbefugte Benutzung zu sichern.

**2.3 Hinweise zur Verwendung und Rücknahme von Akkus**

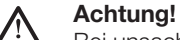

Bei unsachgemäßer Verwendung, Ladung, Entsorgung oder Austausch des Akkus besteht Explosionsgefahr! Ersetzen Sie die Akkus nur durch denselben oder einen vom Hersteller empfohlenen gleichwertigen Typ.

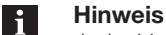

Jeder Verbraucher ist nach der deutschen Batterieverordnung gesetzlich zur Rück gabe aller ge- und verbrauchten Batterien bzw. Akkus verpflichtet. Eine Entsorgung über den Hausmüll ist verboten. Alte Batterien und Akkus können unentgeltlich bei den öffentlichen Sammelstellen der Gemeinde und überall dort abgegeben werden, wo Batterien und Akkus der betreffenden Art verkauft werden. Sie können die von uns gelieferten Batterien auch nach Gebrauch an folgende Adresse (ausreichend frankiert) zurücksenden:

Balluff GmbH, Schurwaldstraße 9, 73765 Neuhausen a.d.F., Deutschland

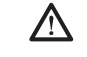

#### **Achtung!**

Verwenden Sie nur von Balluff empfohlene Netzteile.

**2.4 Bedeutung der Warnhinweise**

#### **Achtung!** ∕∖∖

Das Piktogramm in Verbindung mit dem Wort "Achtung" warnt vor einer möglicherweise gefährlichen Situation für die Gesundheit von Personen oder vor Sachschäden. Die Missachtung dieser Warnhinweise kann zu Verletzungen oder Sachschäden führen.

► Beachten Sie unbedingt die beschriebenen Maßnahmen zur Vermeidung der Gefahr.

<span id="page-6-0"></span>**3.1 Batteriebetrieb**

#### **Hinweis**

 $\mathbf{i}$ 

Die Systemkomponenten des Handheld-Programmers werden über einen 3,7 V Akkupack (Li-Ion) elektrisch versorgt.

► Von Balluff gelieferte Akkus bitte vor der 1. Anwendung aufladen!

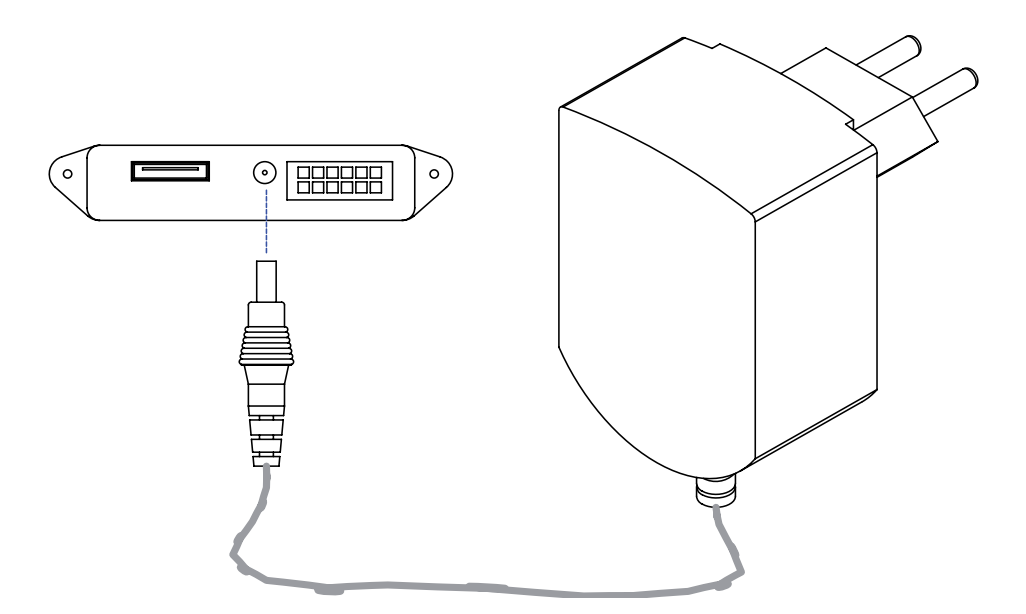

Abbildung 3: Netzgerät anschließen – Akku laden

### <span id="page-6-1"></span>**Akkuwechsel und Betriebsdauer**

Ein Akku mit hoher Kapazität hat unter normalen Betriebsbedingungen nach einer Vollaufladung eine Betriebsdauer von bis zu 48 Stunden. Voraussetzung: 200 Schreib-/Lesevorgänge, Gerät geht bei Nichtbenutzung nach 3 min. in Suspend Mode. Während der Akku ausgetauscht wird, bleiben die aktuellen Daten noch für mindestens 10 bis 15 Minuten gespeichert.

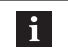

#### **Hinweis**

Anwenderdaten werden standardmäßig in einem RAM-basierten Ordner gespeichert. Die Daten in diesem RAM-Ordner gehen verloren, wenn Hauptakku und Notstromakku vollständig erschöpft sind oder wenn das Gerät kalt neu gestartet wird ([siehe](#page-9-1)  [auch "Cold Reset", Kapitel 3.3 auf Seite](#page-9-1) 10). Der sicherste Ort zur Speicherung der Daten ist eine SD- oder MMC-Speicherkarte (Flash Disk).

**Akku laden**

#### **Achtung!** ハ

- Bauteile können durch falsch dimensionierten Ladestrom beschädigt werden. ► Verwenden Sie zum Laden des Akkus die Docking-Station oder das von Balluff
	- empfohlene Ladegerät/Netzteil.
- ► Gerät in die Docking-Station einsetzen oder Netzgerät anschließen

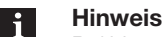

Bei Verwendung einer Docking-Station kann ein ungeladener Akku eingesetzt werden. Das Gerät dann einfach andocken und einschalten.

<span id="page-7-0"></span>**3.2 Übersicht WORKABOUT PRO C**

> **BIS C-870-1- 008-X-000**

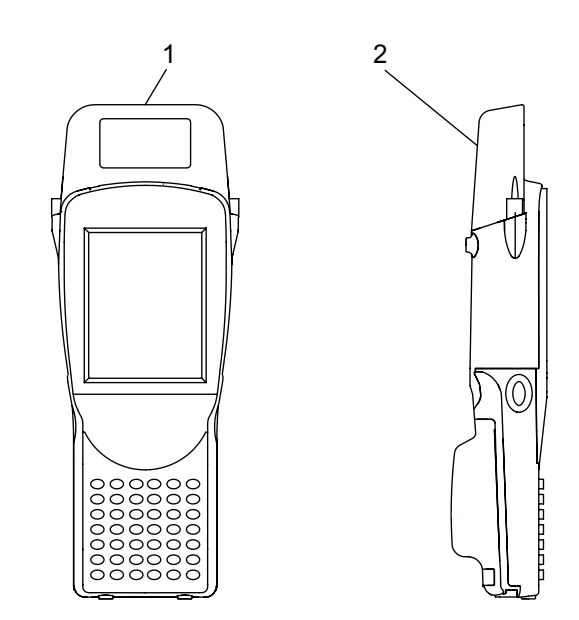

Abbildung 4: Handheld-Programmer BIS C-870-1-008-X-000

- **1** Schreib-/Lesekopf für BIS C-Datenträger mit runder Spule Ø > 20 mm
- **2** Aktive Fläche (Unterseite)

**BIS C-871-1- 008-X-000**

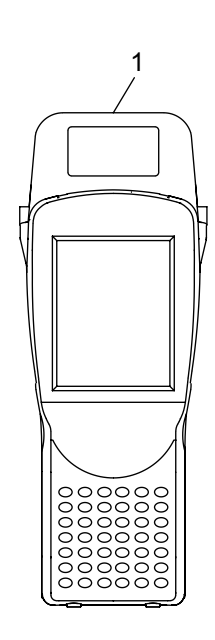

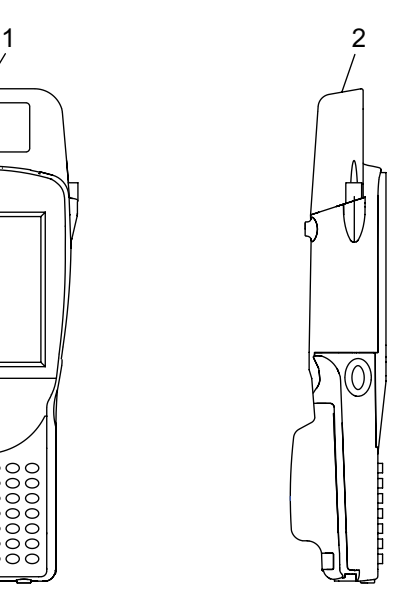

Abbildung 5: Handheld-Programmer BIS C-871-1-008-X-000

- **1** Schreib-/Lesekopf für Datenträger BIS C-15\_-XX
- **2** Aktive Fläche (Vorderseite)

**BIS C-873-1- 008-X-000**

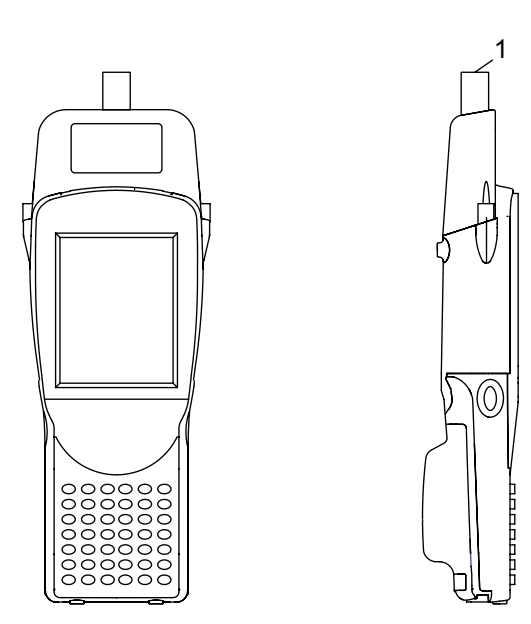

Abbildung 6: Handheld-Programmer BIS C-873-1-008-X-000

**1** Schreib-/Lesekopf für BIS C-Datenträger mit runder Spule Ø < 20 mm Aktive Fläche (Vorderseite)

**BIS C-870-1- 008-X-002**

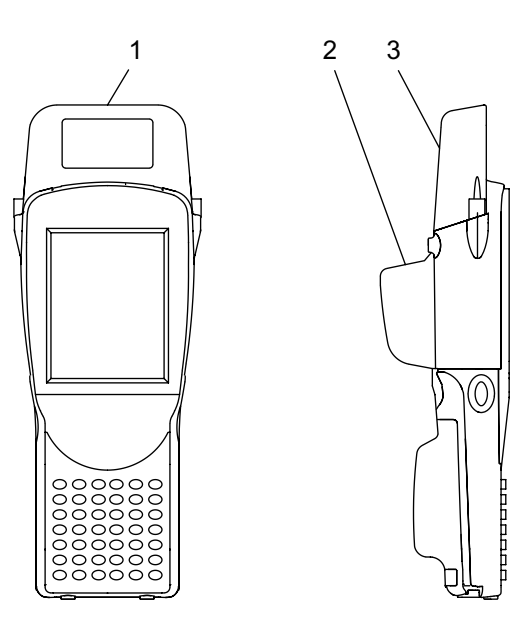

Abbildung 7: Handheld-Programmer BIS C-870-1-008-X-002

- **1** Schreib-/Lesekopf für BIS C-Datenträger mit runder Spule Ø > 20 mm
- **2** Barcode-Scanner
- **3** Aktive Fläche (Unterseite)

<span id="page-9-1"></span><span id="page-9-0"></span>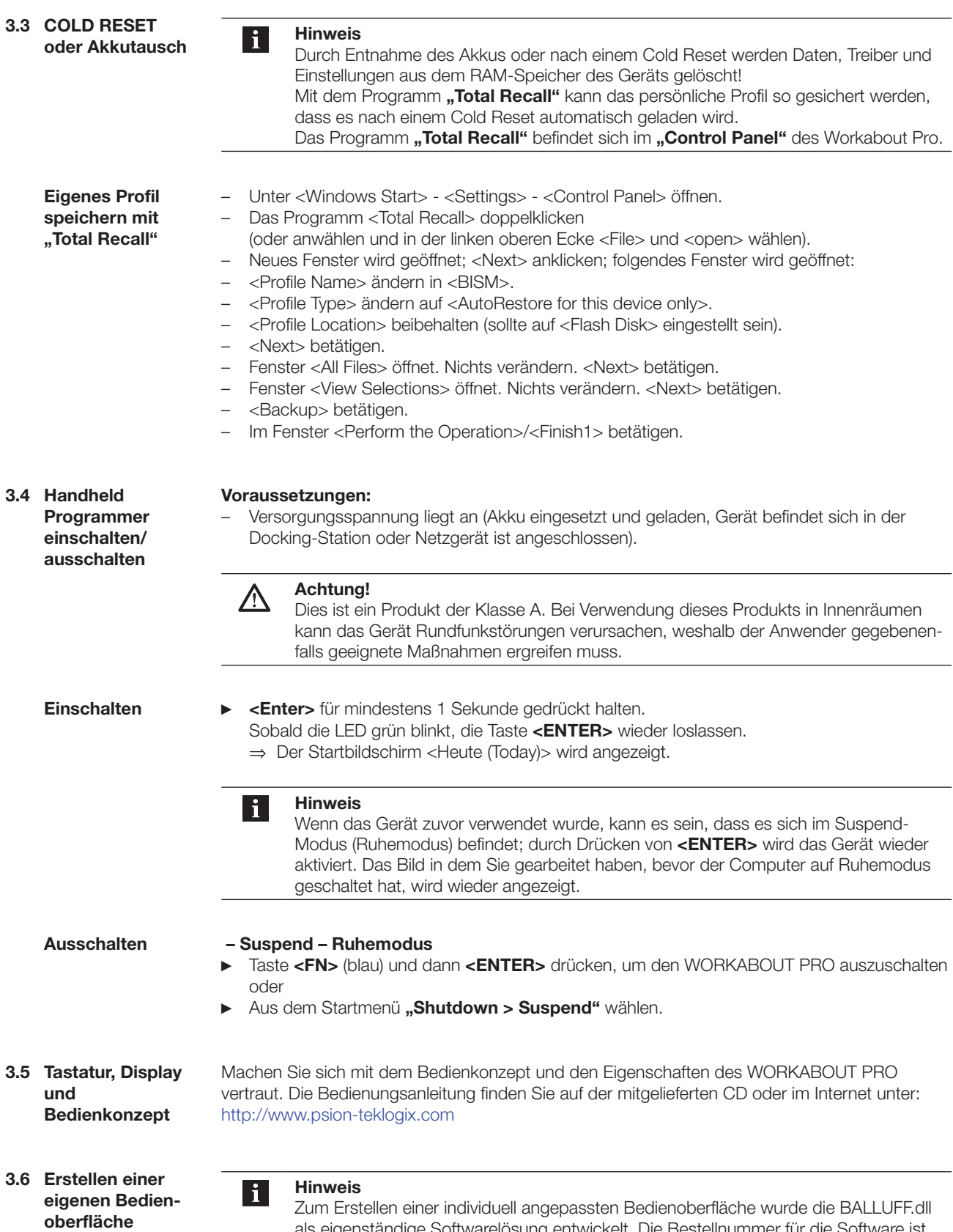

auf Anfrage erhältlich.

als eigenständige Softwarelösung entwickelt. Die Bestellnummer für die Software ist

- <span id="page-10-0"></span>**3.7 RFID-Anwendung starten**
- ► Tippen Sie am Windows CE Desktop auf **"Start > Programs > BALLUFF RFID > BIS C RFID"** (abhängig von der WindowsCE®-Version, ist statt "Start" das vierfarbige Windows®-Logo anzutippen. (Vergleiche [Abbildung](#page-10-1) 8) **oder**,
- ► Auf dem Desktop die Verknüpfung "BIS C RFID" antippen.
	- ⇒ Die Anwendung "BIS C RFID" wird gestartet.
	- ⇒ Der Startbildschirm wird angezeigt.

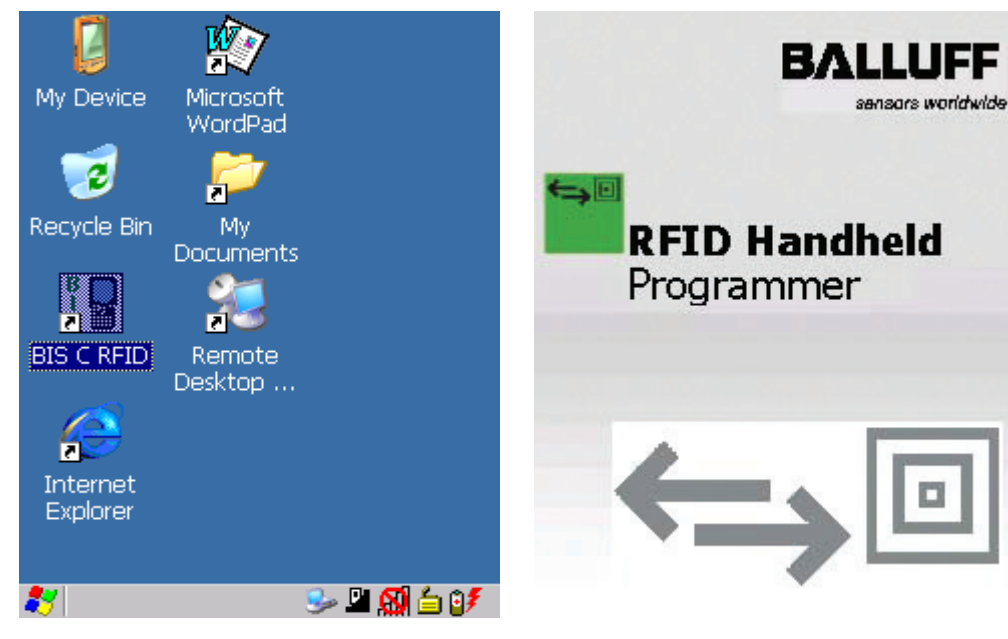

<span id="page-10-1"></span>Abbildung 8: Windows CE Desktop Abbildung 9: Startbildschirm Balluff-Anwendung

**3.8 Übersicht Bedienmenü** Nach dem Startbildschirm wird die Registerkarte "Settings" angezeigt.

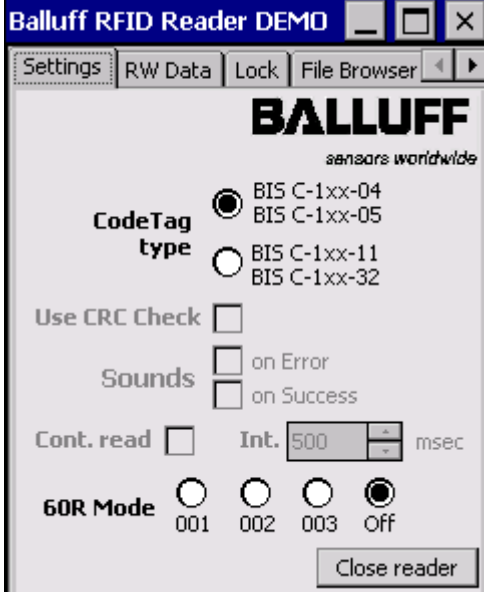

Abbildung 10: Registerkarte "Settings"

**Registerkarte "Settings"**

**Registerkarte "Settings" Fortsetzung**

Die folgenden Einstellungen können vorgenommen werden:

#### **CodeTag Type**

Auswahl des Datenträgertyps. Es können alle oder ein bestimmter Datenträgertyp ausgewählt werden:

#### **Voreinstellung**

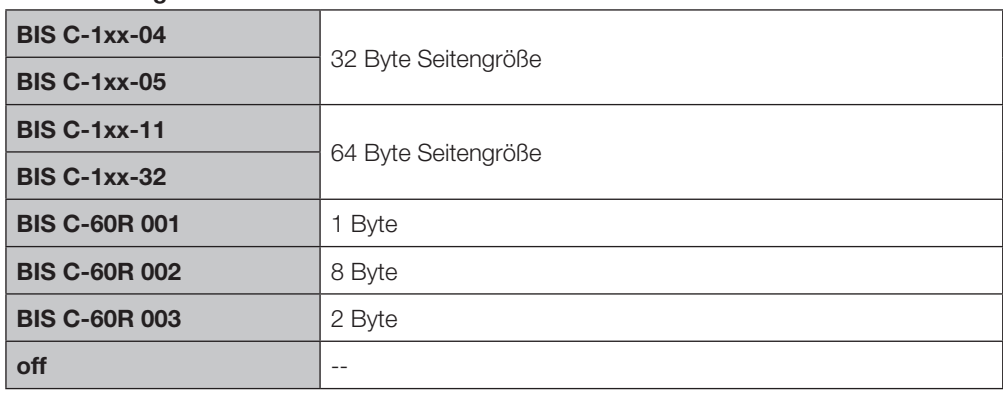

#### **Use CRC Check**

Verwenden der CRC-Prüfsumme. Ist die CRC-Datenprüfung aktiviert, wird die Gültigkeit der Daten mittels CRC-Prüfsumme sichergestellt (siehe auch Abschnitt "Datensicherheit" im Kapitel [4 "Basiswissen", ab Seite 19](#page-17-1)).

Ist die CRC-Datenprüfung nicht aktiviert, wird die Gültigkeit der Daten durch doppeltes Lesen geprüft.

#### **Sounds**

Einstellen eines Audiosignals bei Lesefehler ("on Error") oder erfolgreichem Lesen ("on Success").

#### **Continuous Read**

Kontinuierliches Lesen.

Ist die Option aktiviert, werden im eingestellten Zeitintervall automatisch Leseabfragen durchgeführt.

#### **[Open Reader]**

Aktivieren des Schreib-/Lesekopfs.

Der Schreib-/Lesekopf wird mit den vorgenommenen Einstellungen aktiviert und die Optionen werden ausgegraut. Die Beschriftung der Schaltfläche ändert sich zu "Close Reader". Wechseln Sie zur Registerkarte "RW Data", um Lese- oder Schreibvorgänge durchzuführen.

#### **[Close Reader]**

Schreib-/Lesekopf deaktivieren. Die Einstellungen werden zur Bearbeitung freigegeben.

<span id="page-12-0"></span>**Unterstützte Datenträger**

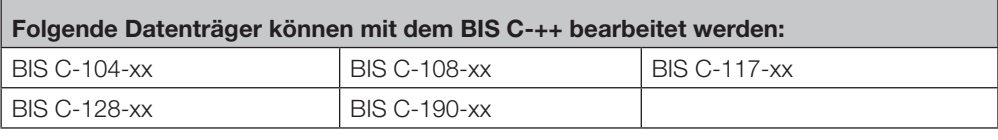

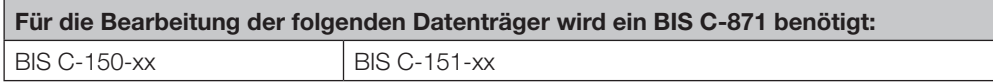

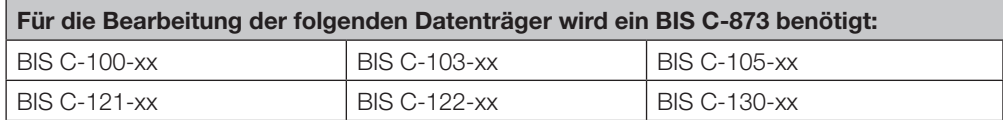

Nähere Informationen erhalten Sie auf Anfrage.

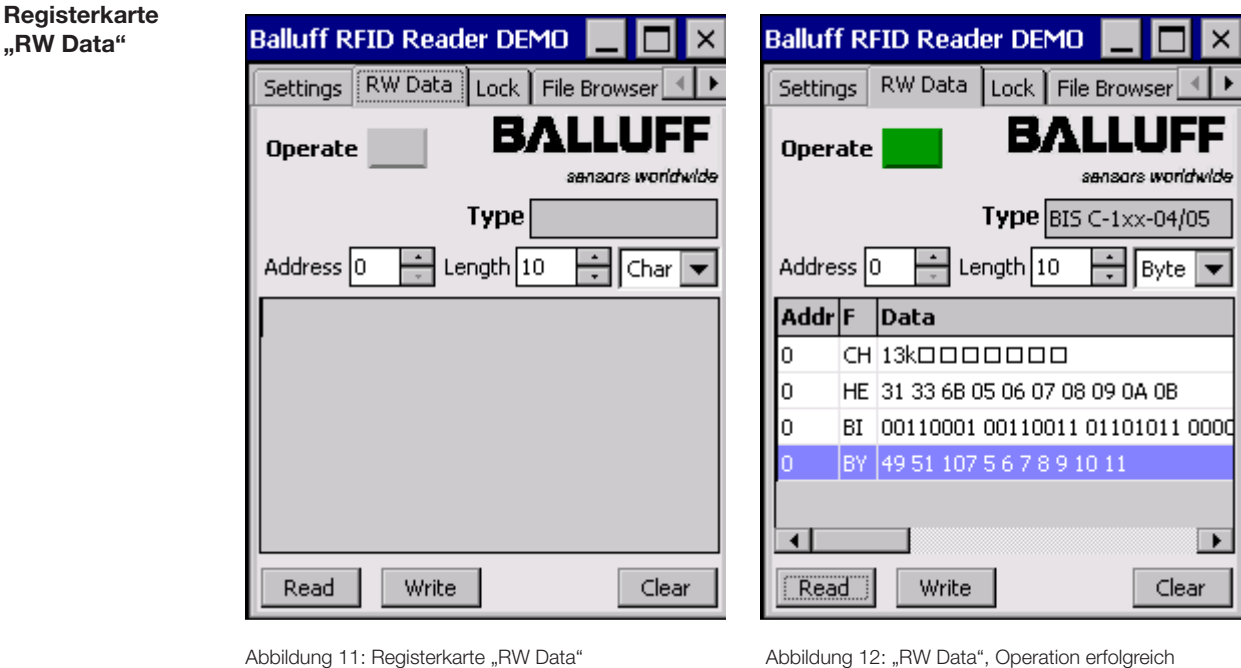

#### **Operate**

Statusanzeige der Bearbeitung: Gelb blinkend: Schreib-/Lesekopf aktiviert, warten auf Datenträger. Grün: Schreib-/Lesevorgang erfolgreich abgeschlossen. Rot: Schreib-/Lesefehler aufgetreten.

### **Typ**

Anzeige des Datenträgertyps.

#### **Address**

Startadresse, ab der gelesen oder geschrieben wird. Die Startadresse kann eingegeben oder mit dem Drehfeld eingestellt werden.

#### **Length**

Anzahl an Bytes, die gelesen oder geschrieben werden. Die Anzahl an Bytes kann eingegeben oder mit dem Drehfeld eingestellt werden.

#### **Format (Char, Byte, Hex, Bin)**

Auswahl des Anzeigeformats für Daten. Entsprechend der im Auswahlfeld vorgenommenen Auswahl werden die gelesenen Daten angezeigt.

#### **[Read]**

Starten eines Lesevorgangs, die Statusanzeige blinkt gelb und die Beschriftung der Schaltfläche ändert sich zu "Stop" (Lesevorgang abbrechen).

#### **[Write]**

Starten eines Schreibvorgangs, die Statusanzeige blinkt gelb und die Beschriftung der Schaltfläche ändert sich zu "Stop" (Schreibvorgang abbrechen).

#### **[CRC Init]**

Initialisiert einen Datenträger zur Verwendung der CRC-Prüfsumme. Die Schaltfläche wird nur eingeblendet, wenn auf der Registerkarte "Settings" die Option **"Use CRC Check"** aktiviert ist.

#### **[Clear]**

Löscht die bisher eingelesenen Daten aus dem Anzeigefenster.

#### **Daten editieren**

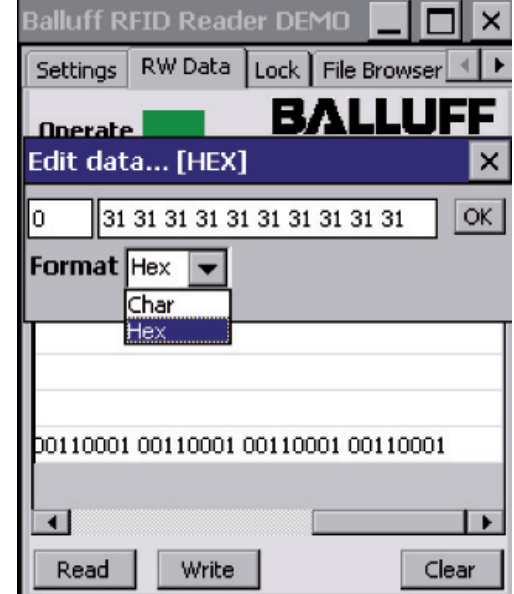

Abbildung 13: Beispiel - Daten editieren

- ► Tippen Sie auf eine Datenzeile im Anzeigefenster.
	- ⇒ Das Eingabefeld "Edit data..." wird geöffnet.
	- ⇒ Die Daten können mit der Tastatur geändert werden.
- ► Bestätigen Sie die Änderung mit **[OK]**.
	- ⇒ Das Eingabefeld wird geschlossen, die geänderten Daten werden auf der Registerkarte "RW Data" angezeigt.

#### **Registerkarte "File Browser"**

Mit dem "File Browser" können Dateien geladen oder gespeichert werden.

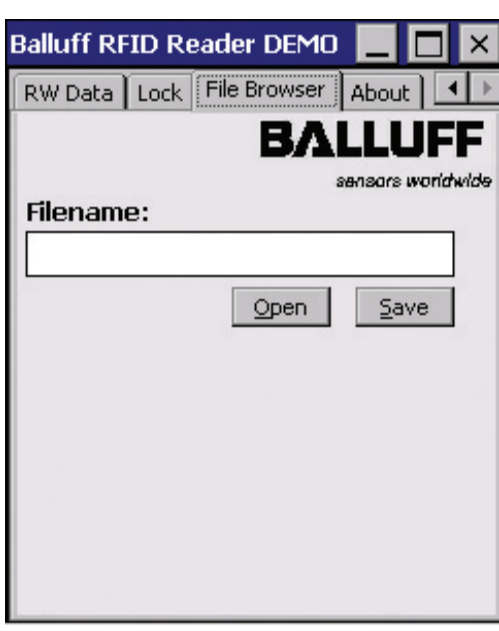

Abbildung 14: Registerkarte "File Browser"

### **[Open]**

### Öffnet den Dialog "Datei öffnen...".

Eine gespeicherte Datei kann ausgewählt und geöffnet werden. Die Daten werden auf der Registerkarte "RW Data" angezeigt.

#### **[Save]**

### Öffnet den Dialog "Datei speichern unter...".

Die Daten (aus dem Anzeigefeld der Registerkarte "RW Data") können in einer Datei gespeichert werden.

**Registerkarte "About"**

Anzeige der Software-Version und der Herstellerangaben.

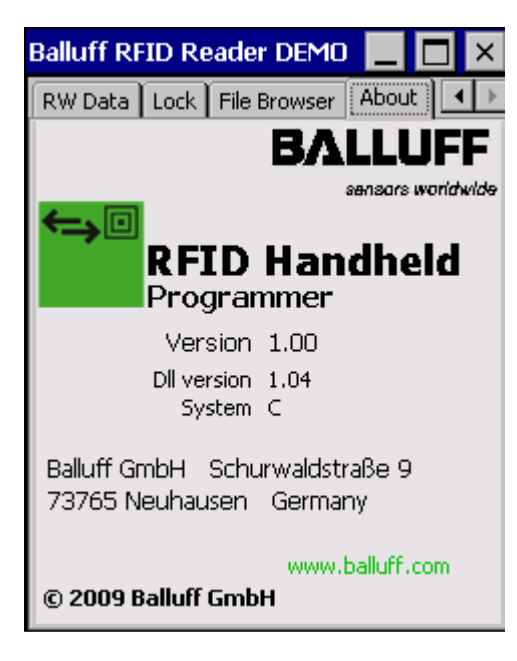

Abbildung 15: Registerkarte "About"

<span id="page-16-0"></span>4 **Basiswissen**

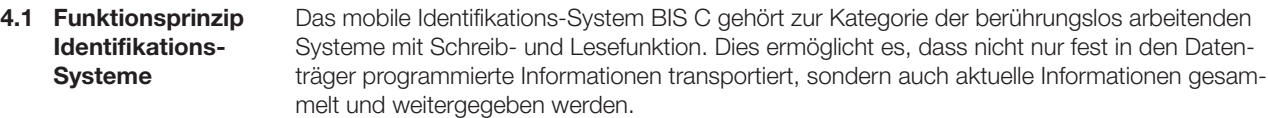

Hauptbestandteile des mobilen Identifikations-Systems BIS C sind:

- Handheld-Programmer,
- Datenträger.

Wesentliche Einsatzgebiete sind:

- in der Produktion zur Steuerung des Materialflusses (z. B. bei variantenspezifischen Prozessen, beim Werkstücktransport mit Förderanlagen, zur Erfassung sicherheitsrelevanter Daten),
- in der Werkzeugcodierung und -überwachung,
- in der Betriebsmittelorganisation.
- im Lagerbereich zur Kontrolle der Lagerbewegungen und -bestände,
- im Transportwesen und in der Fördertechnik,
- in der Entsorgung zur mengenabhängigen Erfassung.

**4.2 Produktbeschreibung** Handheld-Programmer BIS C-87\_:

- im Kunststoffgehäuse ausgeführt,
	- Schreiben/Lesen über integrierte Antenne,
	- Elektrische Versorgung der Systemkomponenten durch 3,7 V Lithium-Ionen Akkupack,
	- Editorfunktion zum Bearbeiten der zu schreibenden oder gelesenen Daten,
	- Speichern/Laden von Dateien.

**Erstellen einer eigenen Bedienoberfläche**

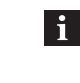

#### **Hinweis**

Zum Erstellen einer individuell angepassten Bedienoberfläche wurde die BALLUFF.dll als eigenständige Softwarelösung entwickelt. Die Bestellnummer für die Software ist auf Anfrage erhältlich.

**4.3 Steuerfunktion**

Der Handheld-Programmer ist das Bindeglied zwischen Datenträger und steuerndem System. Mit dem Handheld-Programmer können Datenträger überprüft, korrigiert oder initialisiert werden. Die an der Anlage gelesenen Daten können im Handheld-Programmer gespeichert und zu einem späteren Zeitpunkt an das steuernde System übertragen werden. Steuernde Systeme können sein:

– ein Steuerrechner (z. B. Industrie-PC),

– eine SPS.

#### <span id="page-17-0"></span>4 **Basiswissen**

#### <span id="page-17-1"></span>Um Datensicherheit zu gewährleisten, muss der Datentransfer zwischen Datenträger und Handheld-Programmer mittels Prüfverfahren überwacht werden. Werkseitig ist der Handheld-Programmer auf das Verfahren des doppelten Einlesens mit anschließendem Vergleich voreingestellt. Alternativ kann die CRC\_16-Datenprüfung ausgewählt **4.4 Datensicherheit Datenprüfung**

werden. Hier wird ein Prüfcode auf den Datenträger geschrieben, der jederzeit das Kontrollieren der

Daten auf Gültigkeit erlaubt. Welches Verfahren zum Einsatz kommen soll, hängt von der Anwendung des Identifikations-Systems ab.

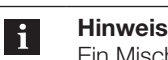

Ein Mischbetrieb der beiden Prüfverfahren ist nicht möglich!

Die folgende Tabelle gibt einen Überblick über die Vorteile des jeweiligen Prüfverfahrens.

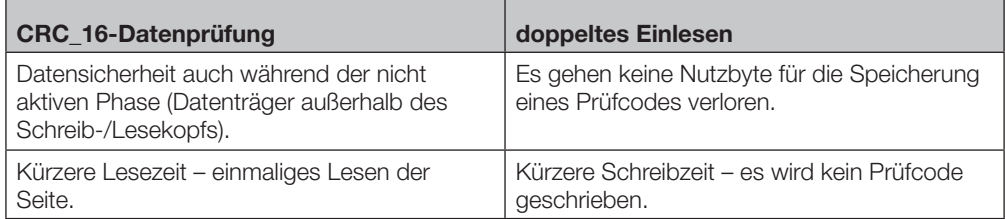

#### **4.5 Dateien**

Von einem Datenträger gelesene Daten können unter einem Dateinamen gespeichert werden oder es können gespeicherte Dateien geladen werden.

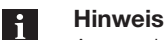

Disk).

Anwenderdaten werden standardmäßig in einem RAM-basierten Ordner gespeichert. Die Daten in diesem RAM-Ordner gehen verloren, wenn Hauptakku und Notstromakku vollständig erschöpft sind oder wenn das Gerät kalt neu gestartet wird. Der sicherste Ort zur Speicherung der Daten ist eine SD- oder MMC-Speicherkarte (Flash

#### **Dateiformat**

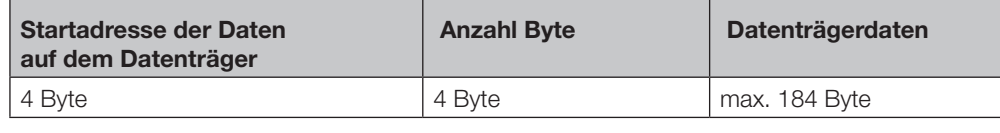

Beispiel: Datenträgerdatei ab Adresse 75 mit 16 Byte Daten im ASCII-Format. Daten: ABCDEFGHIJKLMNOP

Inhalt Datenträgerdatei: 00750016ABCDEFGHIJKLMNOP

<span id="page-18-0"></span>4 **Basiswissen**

#### **4.6 Datenträger-Typen**

Für den Handheld-Programmer BIS C-87\_ stehen folgende Datenträger-Typen zur Verfügung. Je nach Auswahl können alle oder nur bestimmte Datenträger bearbeitet werden.

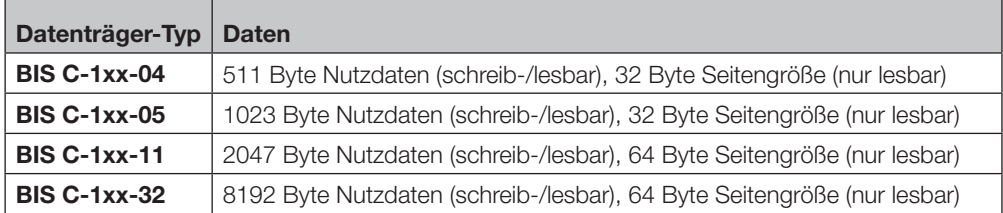

#### **4.7 CRC-Prüfung**

Die CRC-Prüfung ist ein Verfahren zur Bestimmung eines Prüfwertes für Daten, um Fehler bei der Übertragung von Daten erkennen zu können. Ist die CRC-Prüfung aktiviert, wird bei Erkennen eines CRC-Fehlers eine Fehlermeldung ausgegeben.

#### **Initialisierung**

Um die CRC-Prüfung verwenden zu können, müssen die Datenträger initialisiert werden ([siehe](#page-23-0)  ["Datenträger initialisieren" auf Seite 25](#page-23-0)).

Enthält der Datenträger beim Lesen oder Schreiben nicht den richtigen CRC, dann wird vom Handheld-Programmer die Fehlermeldung , CRC-Fehler' gesendet.

Datenträger ab Werksauslieferung können sofort mit einer Prüfsumme beschrieben werden, da alle Daten auf 0 gesetzt sind.

#### **Fehlermeldung**

- Ist eine Fehlermeldung das Ergebnis eines missglückten Schreibauftrages, dann muss der Datenträger neu initialisiert werden, um wieder verwendet werden zu können.
- Ist eine Fehlermeldung nicht das Ergebnis eines missglückten Schreibauftrages, dann sind sehr wahrscheinlich eine oder mehrere Speicherzellen des Datenträgers defekt. Der Datenträger muss ausgetauscht werden.

#### **Prüfsumme**

Die Prüfsumme wird auf den Datenträger als 2 Byte große Information geschrieben. Es gehen 2 Byte je Block verloren. Somit stehen 14 Byte je Block zur Verfügung. Die nutzbare Byte-Anzahl kann der nachfolgend aufgeführten Tabelle entnommen werden.

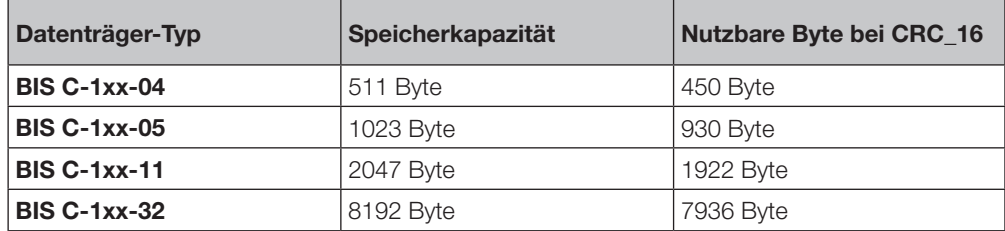

<span id="page-19-0"></span>**5.1 Tastatur, Display und Bedienkonzept**

Machen Sie sich mit dem Bedienkonzept und den Eigenschaften des WORKABOUT PRO vertraut:

- die Bedienungsanleitung finden Sie auf der mitgelieferten CD
- oder im Internet unter: <http://www.psion-teklogix.com>

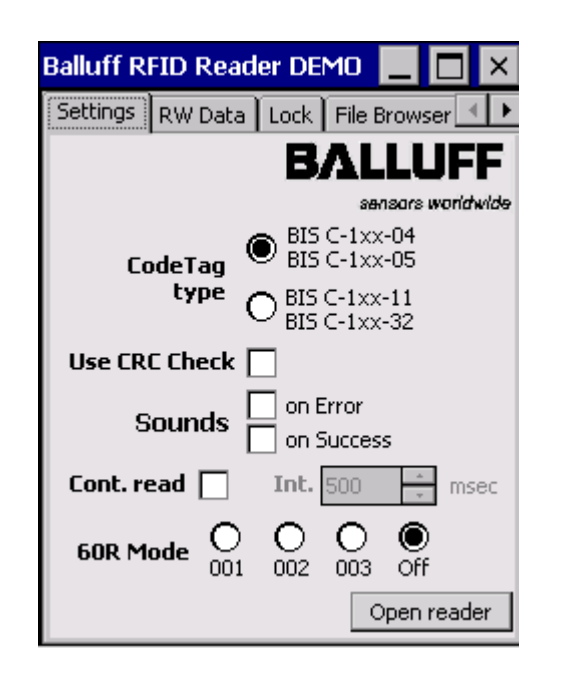

Abbildung 16: Registerkarte "Settings"

- ► Balluff RFID Reader starten.
- Gewünschte Einstellungen vornehmen.

► Schreib-/Lesekopf durch Tippen auf **[Open reader]** aktivieren.

⇒ Die Einstellungen werden ausgegraut und die Schaltfläche wechselt zu **[Close reader]**.

- <span id="page-20-0"></span>**5.2 Datenträger lesen**
- ► Zur Registerkarte "RW Data" wechseln

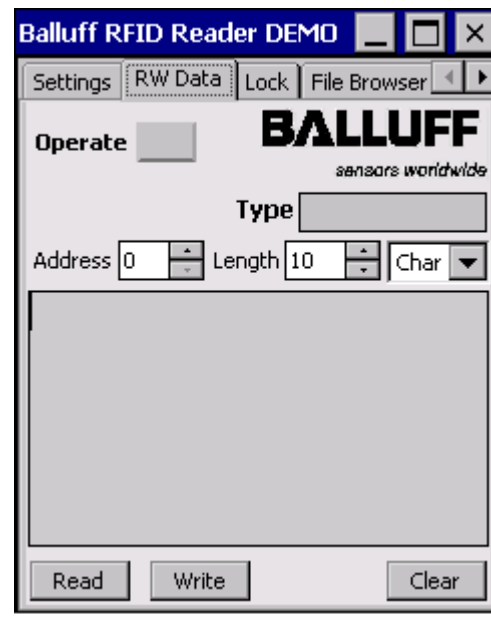

- ► Startadresse, Anzahl zu lesender Bytes und das Datenformat wählen.
- ► Auf **[Read]** tippen.
- ⇒ Das Feld "**Operate"** beginnt gelb zu blinken.

Zum Beispiel: BIS C-1xx-04/05 BIS C-1xx-11/32 BIS C-60R-001 BIS C-60R-002 BIS C-60R-003

Abbildung 17: Registerkarte "RW Data"

- ► Die aktive Fläche an den zu lesenden Datenträger halten.
	- ⇒ Die Daten werden gelesen und angezeigt. Das Feld "Operate" leuchtet grün.
	- ⇒ Bei einem Lesefehler leuchtet das Feld "Operate" rot.

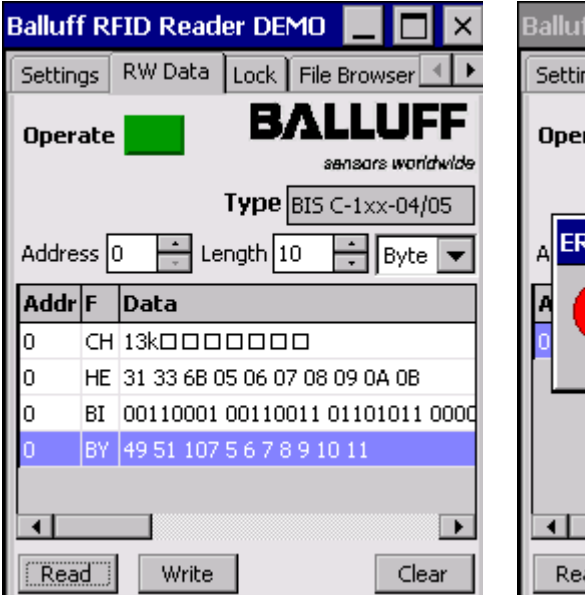

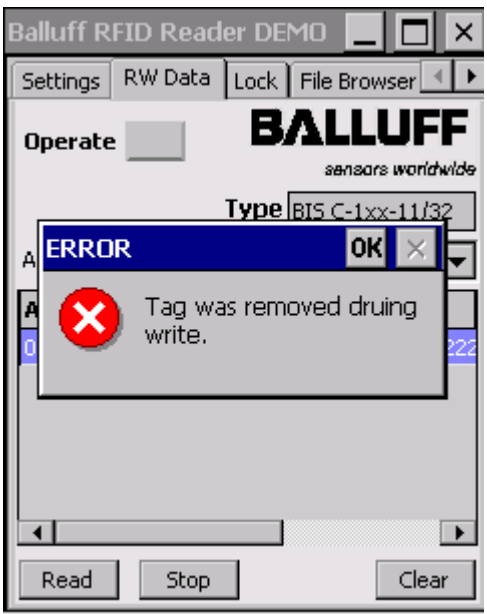

Abbildung 18: Lesevorgang erfolgreich Abbildung 19: Lesevorgang fehlerhaft

- <span id="page-21-0"></span>**5.3 Datenträger schreiben**
- ► Zur Registerkarte "RW Data" wechseln

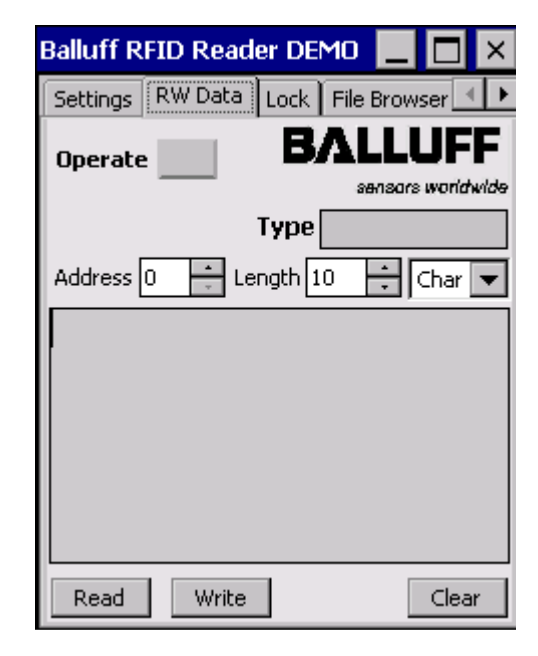

- ► Startadresse, Anzahl zu lesender Bytes und das Datenformat wählen.
- Den zu schreibenden Datensatz wählen.
- ► Tippen Sie auf **[Write]**.
	- ⇒ Das Feld "**Operate"** beginnt gelb zu blinken.

Abbildung 20: Datenträger schreiben

- ► Halten Sie die aktive Fläche an den zu schreibenden Datenträger.
	- ⇒ Die Daten werden geschrieben, bei Erfolg leuchtet das Feld "Operate" grün.
	- ⇒ Bei einem Schreibfehler leuchtet das Feld "Operate" rot.

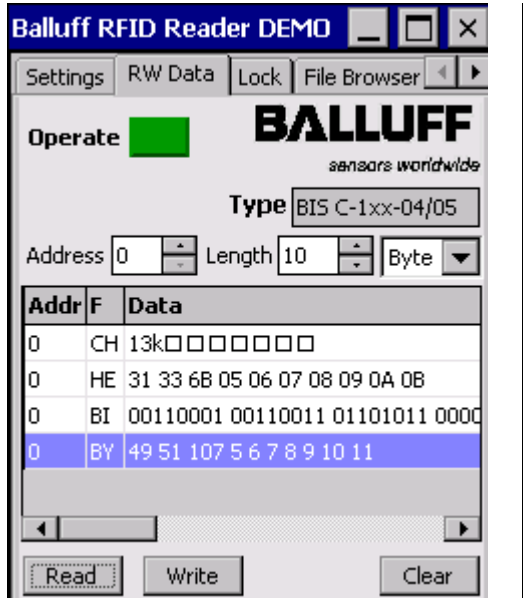

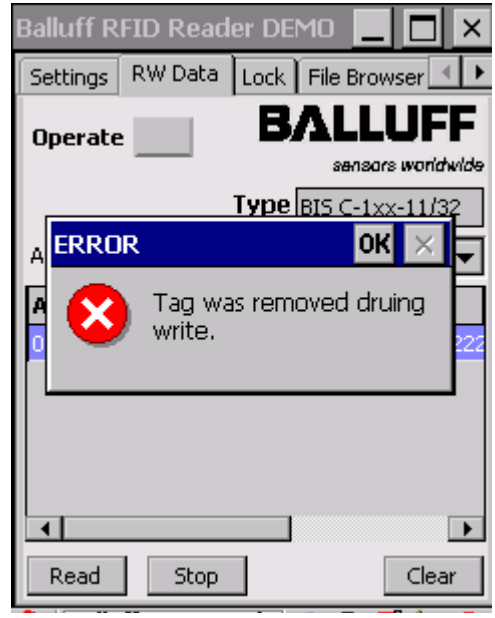

Abbildung 21: Schreibvorgang erfolgreich Abbildung 22: Schreibvorgang fehlerhaft

<span id="page-22-0"></span>**5.4 Daten editieren ►** Zur Registerkarte "RW Data" wechseln

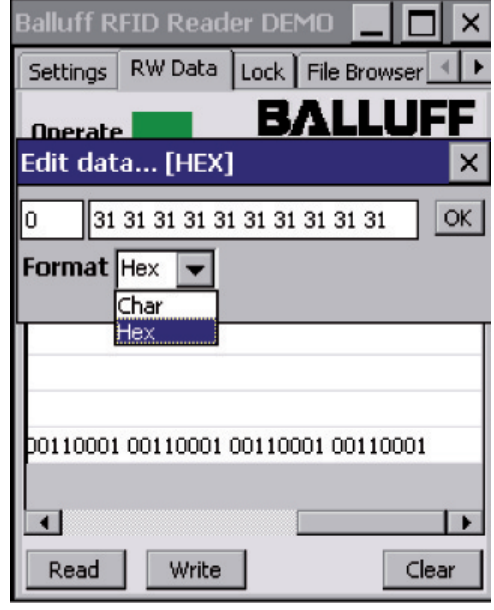

Abbildung 23: Datenträger editieren

Auf der Registerkarte "RW Data" können vom Datenträger gelesene Daten oder Daten aus einer geöffneten Datei editiert werden.

- ► Im Anzeigefeld auf eine Datenzeile tippen.
- ⇒ Der Editor wird geöffnet. ► Daten mit der Tastatur bearbeiten und
	- mit **[OK]** bestätigen. ⇒ Der Editor wird geschlossen und die
		- geänderten Daten werden angezeigt.

- <span id="page-23-0"></span>**5.5 Datenträger initialisieren**
- ► Zur Registerkarte "Settings" wechseln

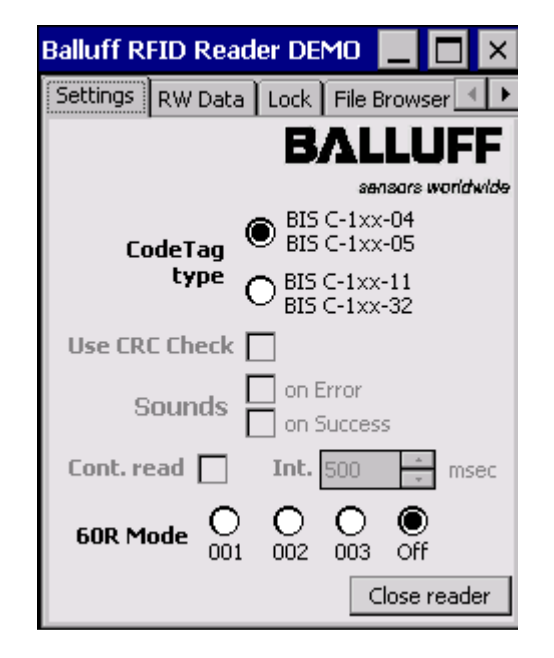

Abbildung 24: Datenträger initialisieren – 1.Schritt

► Zur Registerkarte "RW Data" wechseln

**Balluff RFID Reader DEMO**  $\times$ Settings RW Data Lock File Browser Е **Operate** sensors worldwide **Type**  $\frac{1}{\sqrt{2}}$  Hex Address 0 Length 10  $\overline{\phantom{0}}$ CRC Init Read Write Clear

Abbildung 25: Datenträger initialisieren – 2.Schritt

- Der Datenträger wird mit 00hex beschrieben und so für den Betrieb mit CRC-Datenprüfung vorbereitet.
- ► Balluff RFID Reader starten.
- ► **"Use CRC Check"** aktivieren. ► Schreib-/Lesekopf durch Tippen auf **[Open reader]** aktivieren.
	- ⇒ Die Einstellungen werden ausgegraut und die Schaltfläche wechselt zu **[Close reader]**.

- ► Startadresse, Anzahl an Bytes und Datenformat wählen.
- ► Auf **[CRC Init]** tippen
	- ⇒ Das Feld "**Operate"** beginnt gelb zu blinken.
- ► Halten Sie die aktive Fläche an den Datenträger, der initialisiert werden soll.
	- ⇒ Der Datenträger wird initialisiert, bei **Erfolg leuchtet das Feld "Operate"** grün.
	- ⇒ Bei einem Schreibfehler leuchtet das Feld "Operate" rot.

- <span id="page-24-0"></span>**5.6 Schreibsperre (Lock)**
- Auf der Registerkarte "Lock" erfolgt zuerst eine Passwortabfrage:
- ► Versichern, dass ein Datenträger im Lesebereich ist.

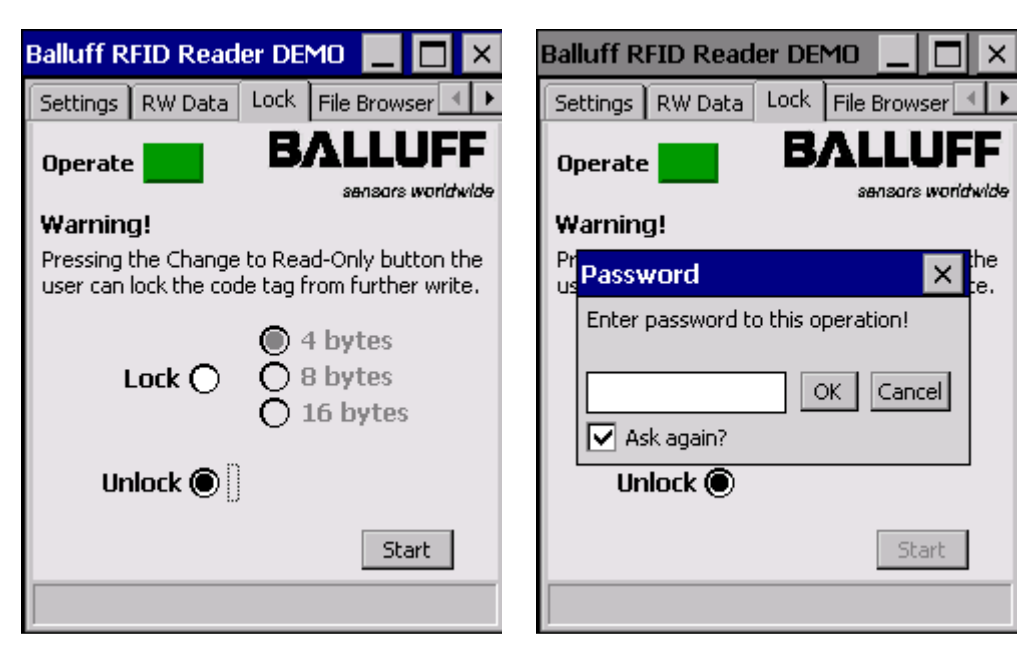

Abbildung 26: "No\_CT present"-Status Abbildung 27: "Lock"-Passwortabfrage

- ► Passwort "BISLLOCKER" eingeben.
	- ⇒ Nach erfolgreicher Passworteingabe kann dem Datenträger eine neue ID zugewiesen werden.

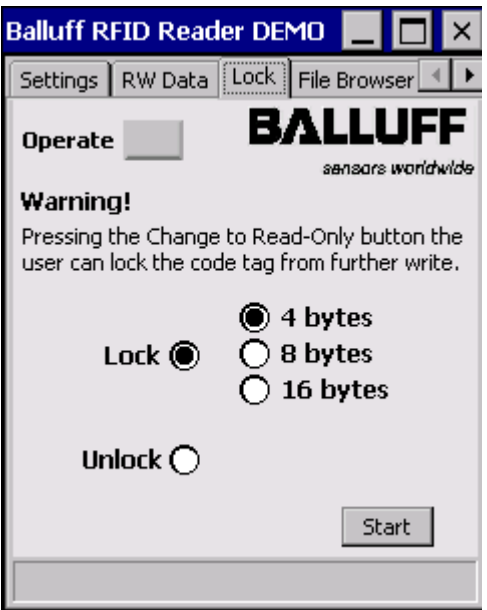

Abbildung 28: Datenträger ID zuweisen

<span id="page-25-0"></span>**5.7 Arbeiten mit Dateien**

#### **Hinweis**

li.

Von einem Datenträger gelesene Daten können unter einem Dateinamen gespeichert werden. Bereits gespeicherte Dateien können geöffnet und weiterverarbeitet werden.

**Dateien speichern** ► Zur Registerkarte "File Browser" wechseln.

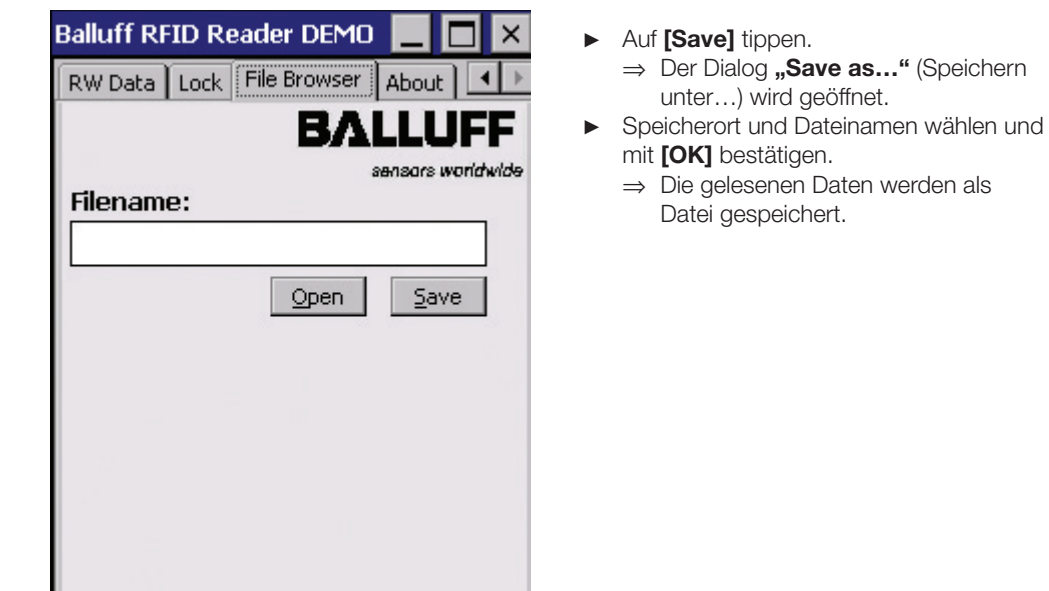

Abbildung 29: Dateien speichern

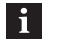

#### **Hinweis**

Alle Datensätze auf der Registerkarte "RW Data" werden mit Startadresse und Anzahl an Bytes in der Datei gespeichert ([siehe auch "Dateien" auf Seite 1](#page-17-0)9). Anwenderdaten werden standardmäßig in einem RAM-basierten Ordner gespeichert. Die Daten in diesem RAM-Ordner gehen verloren, wenn Hauptakku und Notstromakku vollständig erschöpft sind oder wenn das Gerät kalt neu gestartet wird [\(siehe](#page-9-1)  [auch "Cold Reset", Kapitel 3.3 auf Seite](#page-9-1) 10). Der sicherste Ort zur Speicherung der Daten ist eine SD- oder MMC-Speicherkarte (Flash Disk).

#### <span id="page-26-0"></span>**Dateien laden**

► Zur Registerkarte "File Browser" wechseln.

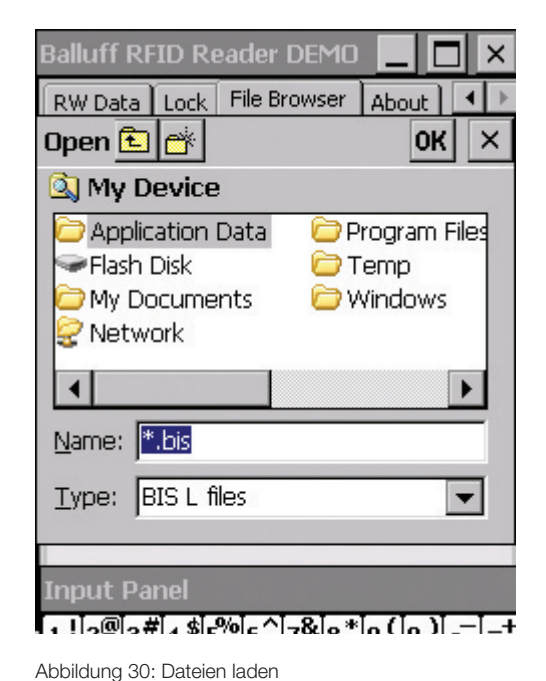

- Zur Registerkarte "File Browser" wechseln.
- Auf **[Open]** tippen. ⇒ Der Dialog "Open" (Öffnen) wird geöffnet.
- ► Datei auswählen und mit **[OK]** bestätigen.
	- ⇒ Die gespeicherten Daten werden gelesen und auf der Registerkarte **"RW Data"** angezeigt.

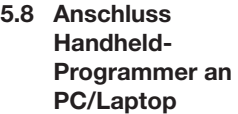

Der Handheld-Programmer kann optional über Bluetooth, WLAN oder USB (Docking-Station) an einen PC/Laptop angeschlossen werden.

Über die Software **"ActiveSync"** können Dateien zwischen Handheld-Programmer und PC/ Laptop übertragen werden.

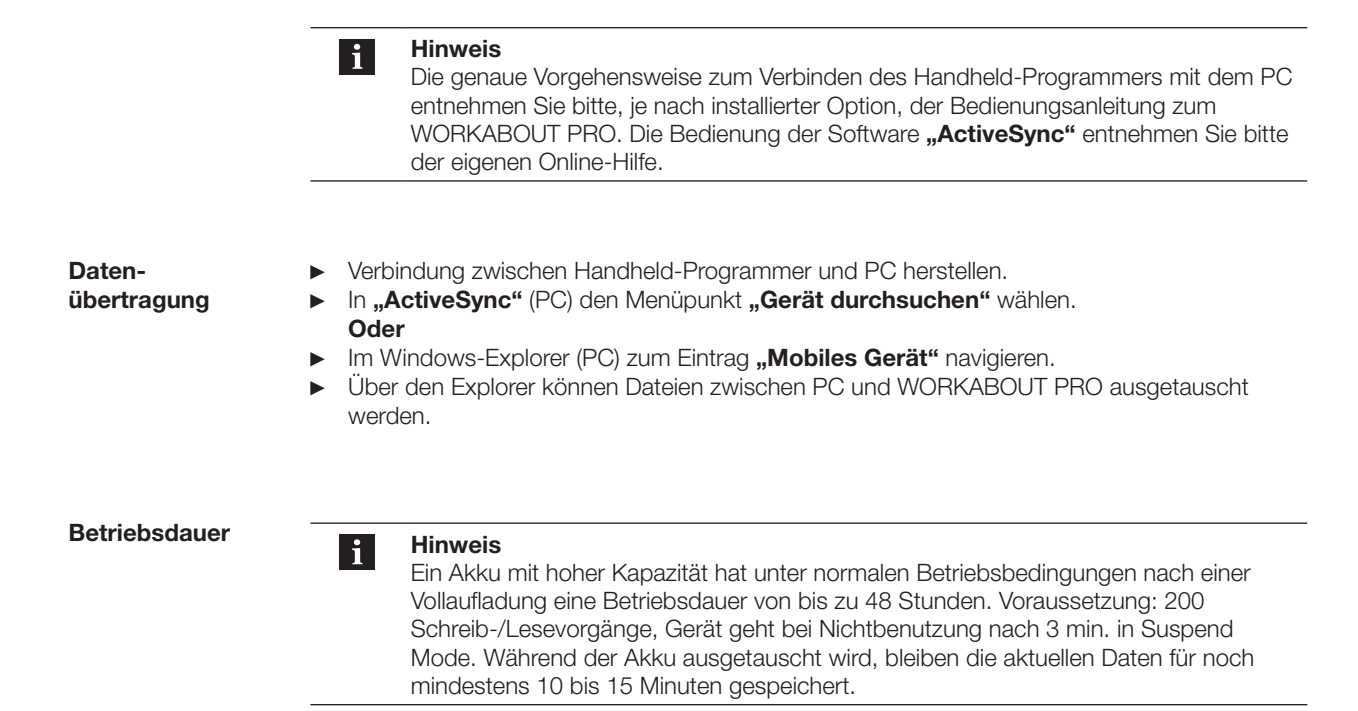

### <span id="page-27-0"></span>6 **Technische Daten**

**Abmessungen**

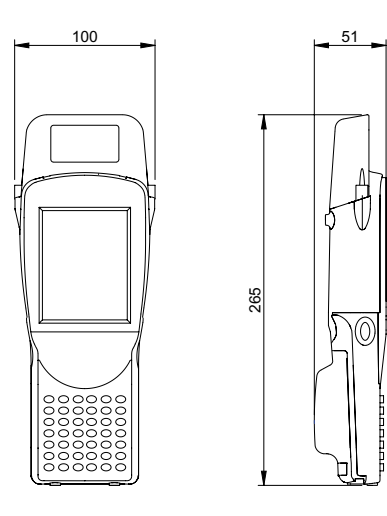

Abbildung 31: Abmessungen BIS C-870-1-008-X-000 (in mm)

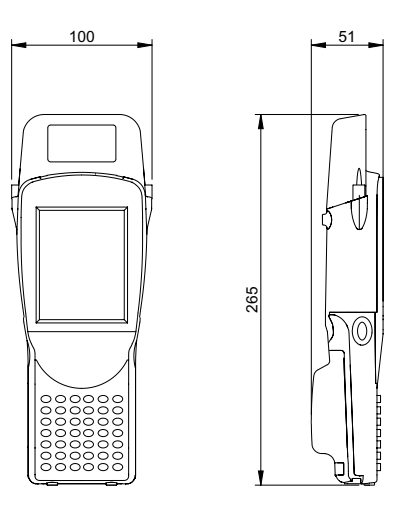

Abbildung 32: Abmessungen BIS C-871-1-008-X-000 (in mm)

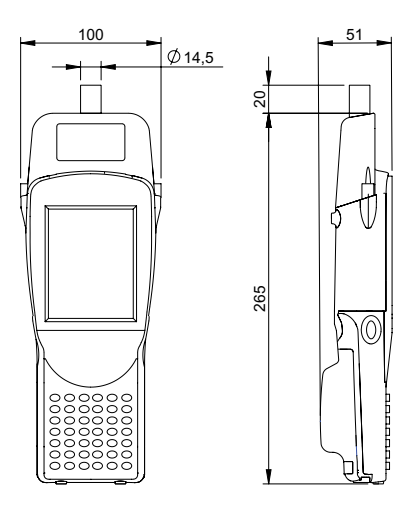

Abbildung 33: Abmessungen BIS C-873-1-008-X-000 (in mm)

<span id="page-28-0"></span>6 **Technische Daten**

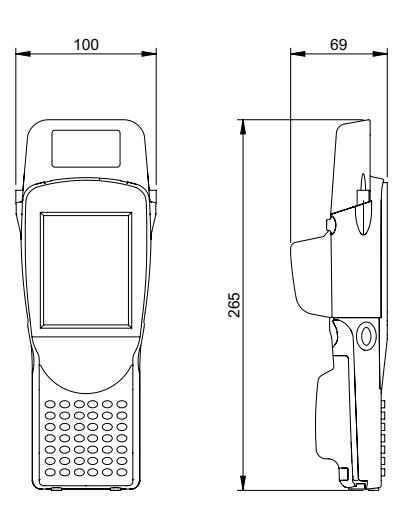

Abbildung 34: Abmessungen BIS C-870-1-008-X-002 (in mm)

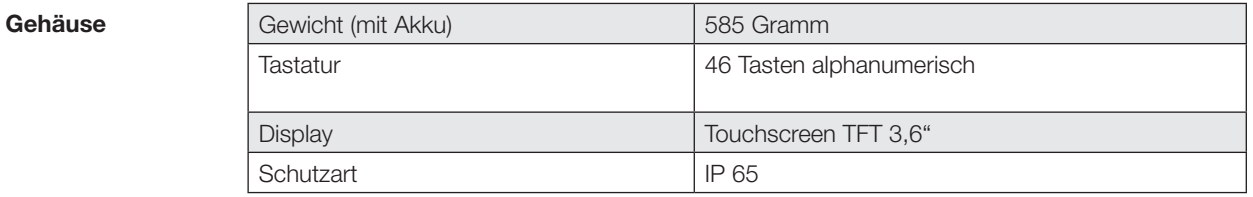

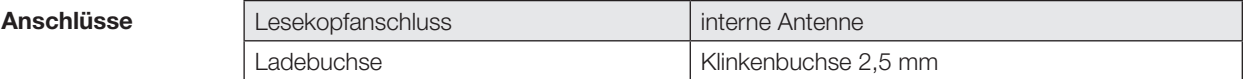

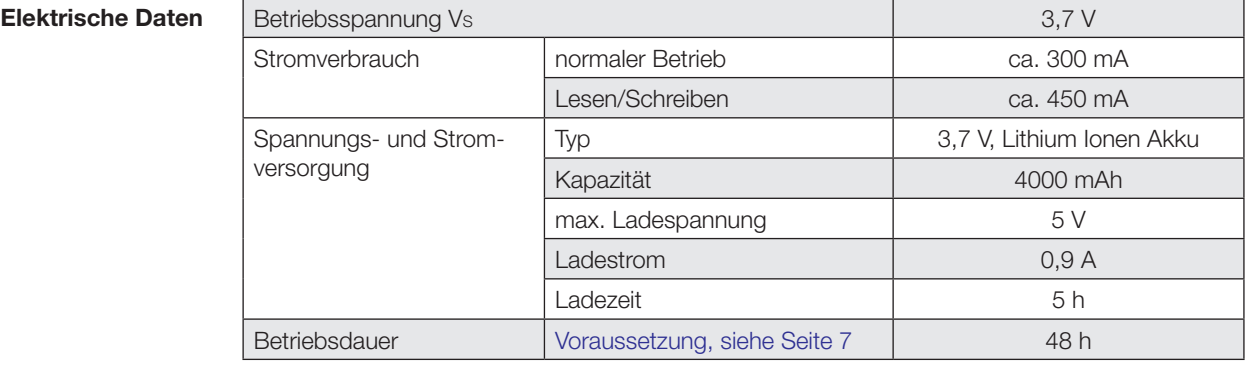

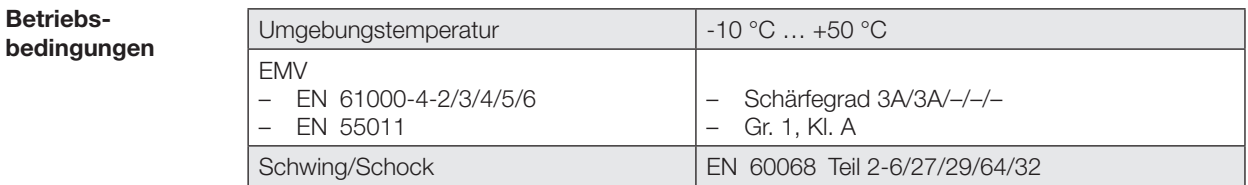

### <span id="page-29-0"></span>**Anhang**

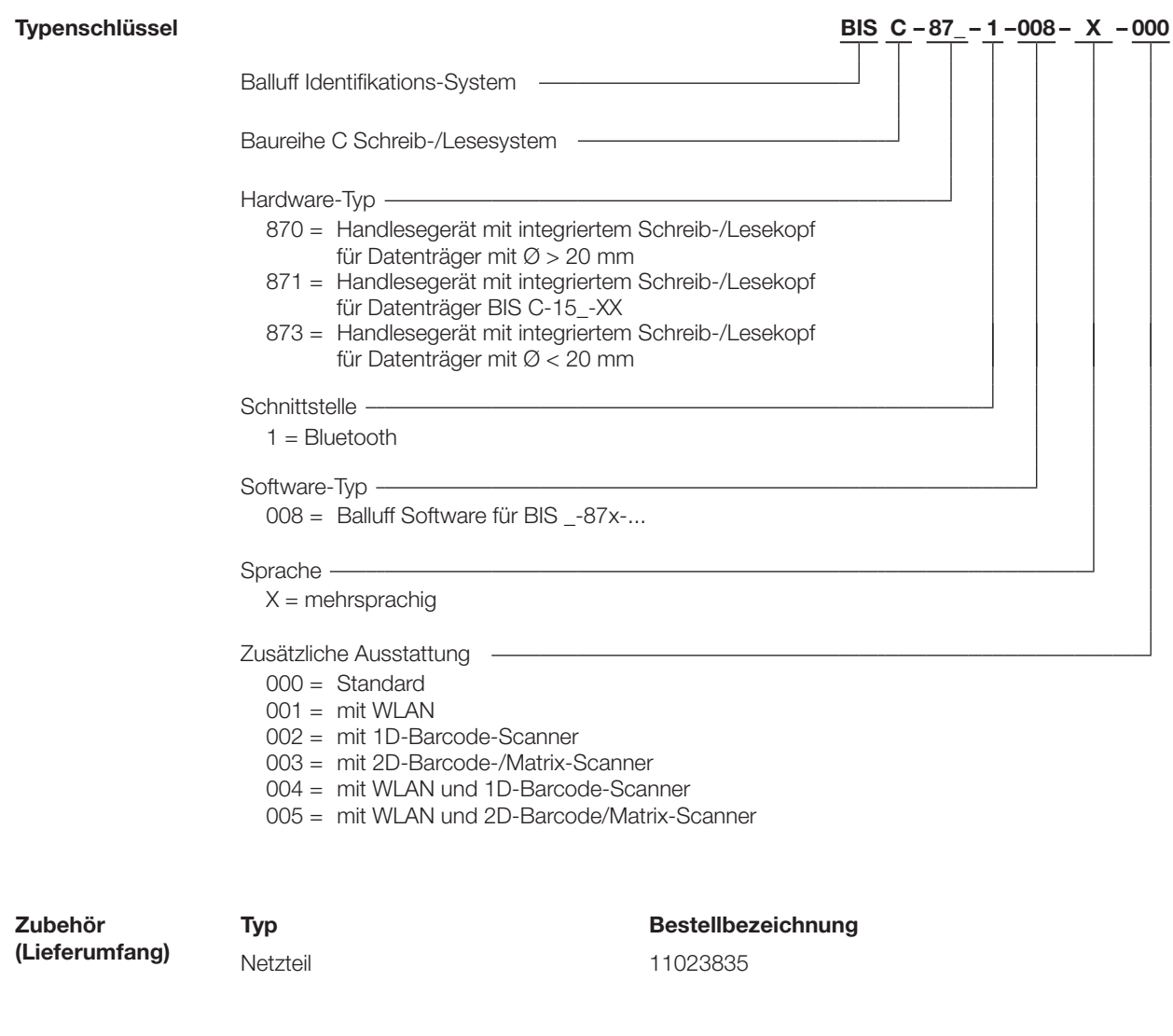

**Zubehör (optional, nicht im Lieferumfang)**

Ersatzstift (5er-Pack) 11023833 Docking Station 11023834 Handgriff 11023836

**Typ Bestellbezeichnung**

<span id="page-30-0"></span>**Handheld-Programmer BIS C-87\_**

### **Anhang**

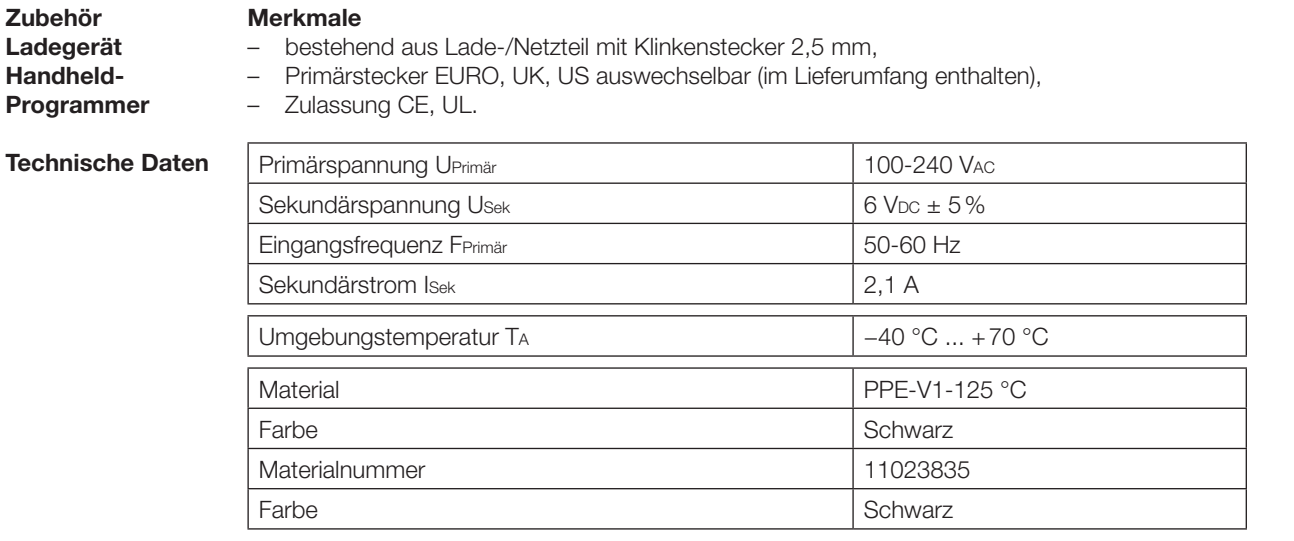

**Zubehör**

#### **Merkmale**

**Docking-Station**

- bestehend aus Lade-/Netzteil mit Ladezustandsanzeige und Ladeschale, – Primärstecker EURO, UK, US auswechselbar (im Lieferumfang enthalten),
- Zulassung CE, UL.

#### **Ladezustandsanzeige**

LED rot Akku geladen LED rot blinkend Akku lädt

#### **Technische Daten**

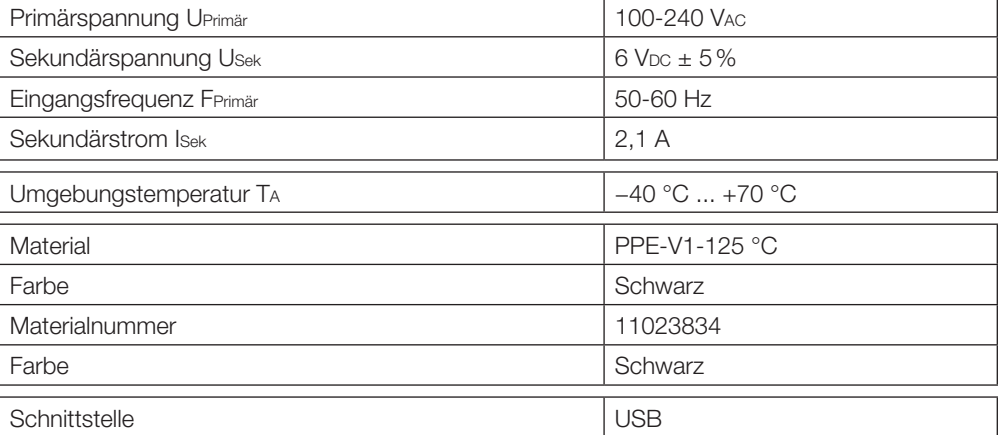

## <span id="page-31-0"></span>**Handheld-Programmer BIS C-87\_**

### **Anhang**

 $\overline{A}$  **ASCII-Tabelle** 

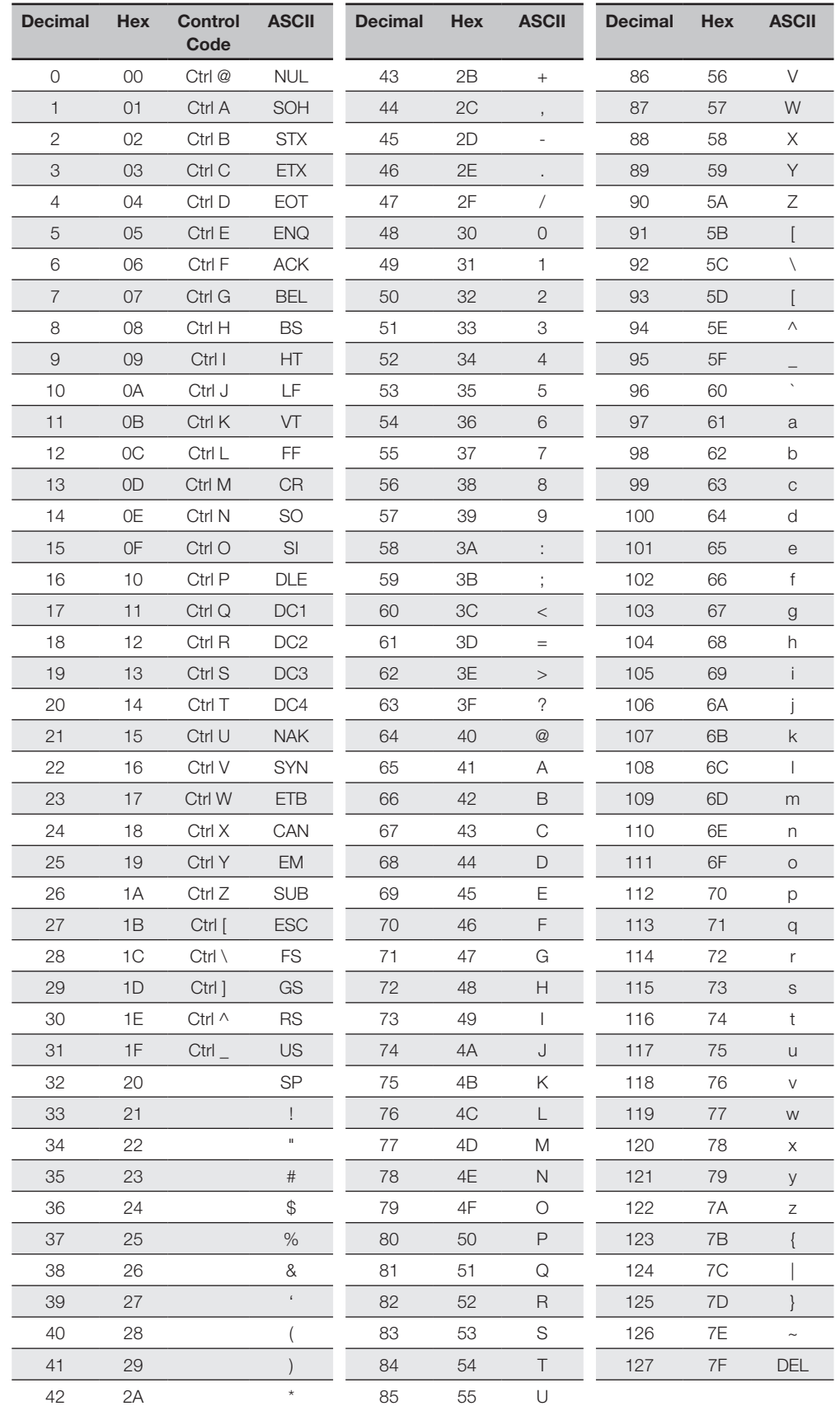

### <span id="page-32-0"></span>**Index**

### **A**

Abkürzungen [5](#page-4-0) Abmessungen [27](#page-27-0) Akku Laden [7](#page-6-0) Anschließen [26](#page-26-0) Anschlüsse [27](#page-27-0) Anwendung Bestimmungsgemäße [6](#page-5-0) ASCII-Tabelle [30](#page-31-0)

### **B**

Bedeutung Warnhinweise [6](#page-5-0) Bedienkonzept, Tastatur und Display [19](#page-19-0) Betriebsbedingungen [27](#page-27-0)

### **C**

CRC-Prüfung [18](#page-18-0)

### **D**

Darstellungskonventionen [4](#page-3-0) Dateien [17](#page-17-0) Dateiformat [17](#page-17-0) Daten Datensicherheit [17](#page-17-0) Editieren [22](#page-22-0) Lesevorgang [13](#page-12-0), [20](#page-20-0)

Datenträger Initialisieren [18](#page-18-0) Lesen [20](#page-20-0) Schreiben [21](#page-21-0) Wandeln [24](#page-24-0) Datenübertragung [26](#page-26-0) Display, Tastatur und Bedienkonzept [19](#page-19-0) Docking-Station [29](#page-30-0)

### **E**

Einsatzgebiete [16](#page-16-0) Elektrische Daten [27](#page-27-0) **F**

Fehlermeldung [18](#page-18-0) **G**

Gehäuse [27](#page-27-0)

### **H**

Handy-Programmer Produktbeschreibung [16](#page-16-0) Hauptbestandteile [16](#page-16-0)

Ladegerät [29](#page-30-0)

### **P**

**L**

Parameter CRC\_16-Datenprüfung [11](#page-10-0) Produktbeschreibung [16](#page-16-0) Prüfsumme [18](#page-18-0) Prüfverfahren [17](#page-17-0)

### **S**

Sicherheit Betrieb [6](#page-5-0) Inbetriebnahme [6](#page-5-0) Steuerfunktion [16](#page-16-0) Symbole Darstellung [5](#page-4-0)

### **T**

Tastatur, Display und Bedienkonzept [19](#page-19-0) Technische Daten Abmessungen [27](#page-27-0) Typenschlüssel [28](#page-29-0)

### **V**

Verwendung Bestimmungsgemäße [6](#page-5-0) Unsachgemäße [6](#page-5-0)

### **Z**

Zubehör [28](#page-29-0)

# www.balluff.com

Balluff GmbH Schurwaldstraße 9 73765 Neuhausen a.d.F. Deutschland Tel. +49 7158 173-0 Fax +49 7158 5010 balluff@balluff.de **Www.balluff.com**